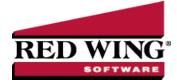

# Enter a Credit Received from a Vendor

| Document #:          | 3315        | Product:         | CenterPoint <sup>®</sup> Accounting                      |
|----------------------|-------------|------------------|----------------------------------------------------------|
| This topic will expl | lain how to | o enter a credit | received from a vendor that corrects a previous invoice. |
| Enter a Cre          | dit Receiv  | ved from a Ver   | ndor                                                     |
| Apply a Cre          | edit Recei  | ved from a Ver   | ndor to an Invoice                                       |
| or                   |             |                  |                                                          |

Apply a Credit Received from the Payment Screen

## Enter a Credit Received from a Vendor

- 1. Select Processes > Purchases > Vendor Invoices (A/P).
- 2. In the **Company/Fund** box, select the company/fund name that the credit is being entered for.
- 3. In the **Vendor** box, select the vendor that you are receiving the credit from.
- 4. Verify/change the **AP Account**.
- 5. Verify/change the **Date Due** (the date should be changed to a more current date if you want it to display on the Pay Invoices Due screen so it can be applied to an outstanding invoice if need be).
- 6. Select the Account that should be credited by the amount of the credit.
- 7. In the Amount box, enter the amount as a negative.
- 8. If you need to adjust the quantity the credit applies to, enter the quantity as a negative.
- 9. In the Notation box, optionally enter why the credit is being entered.

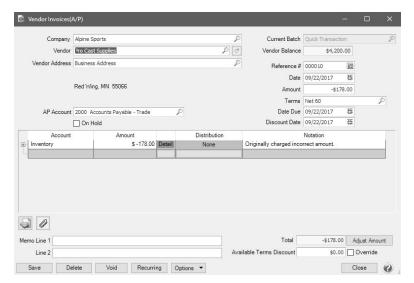

#### 10. Click Save.

Red Wing Software • support@redwingsoftware.com • www.redwingsoftware.com • 800-732-9464

Apply a Credit Received from a Vendor to an Invoice

- 1. Select Processes > Purchases > Pay Invoices Due.
- 2. Select the Company/Fund.
- 3. Click the **Expand Invoices** button.
- 4. Select the **Pay** check box for the invoice(s) and the credit to be applied.

|     |    | Company       | Alpine | Sports                |            | P             | Find By Due    | Date    | 09/22/2017 | 晋          |
|-----|----|---------------|--------|-----------------------|------------|---------------|----------------|---------|------------|------------|
|     | B  | ank Account   | 1000   | Cash in Bank - Checki | ng         | P             | Paymen         | t Date  | 09/22/2017 | 日          |
|     |    | Filter        | All    |                       | $\sim$     |               | Current Ba     | lance   | \$2,090,   | 020.79     |
|     | C  | Current Batch | No Ba  | tch                   | P          |               | Check Nu       | umber   | 000041     | E          |
|     | ,  | Abbreviation  | 7      | Vendor                |            | Amount Due    | Payment Amount |         | Pay        | Dis<br>Ava |
|     | Pr | oCast         | Pr     | o Cast Supplies       |            | \$ 0.00       | \$ 4,200.00    |         |            |            |
|     |    | Invoice Da    | ate /  | Reference #           | Amount Due | Payment Amour | it Pay         |         | Due Date   |            |
|     | Ð  | 06/16/17      |        | 000006                | \$ 0.00    | \$ 4,378.0    | 00             | 08/1    | 15/17      |            |
|     | ÷  | 09/22/17      |        | 000010                | \$ 0.00    | \$ -178.0     | 00 🔽           | 09/2    | 22/17      |            |
|     |    |               |        | Discount              | s Taken    |               | Ta             | tal Due |            | \$0.0      |
| <   |    |               |        |                       |            | ~             | 1              |         |            | 40.0       |
| < n | ٢  |               |        | Accou                 | nt         | P             | Total To B     |         | ¢4         | 200.0      |

### 5. Click Post.

#### or

Apply a Credit Received from a Vendor on the Payment Screen

- 1. Select **Processes > Purchases > Payments**.
- 2. Select the Company/Fund and Bank Account.
- 3. Select the **Vendor** the credit was entered for.
- 4. Leave the **Amount** at 0.00.
- 5. Click the yellow Apply to Open Invoices button.
- 6. Select the invoice and the credit that should be applied to the invoice. Click OK.

|        |                      | Vendor Pro C   | ast Supplies |                   |       |             |                       |                |                              |          |
|--------|----------------------|----------------|--------------|-------------------|-------|-------------|-----------------------|----------------|------------------------------|----------|
|        | Payment /            | Amount         | \$0.00       | Apply             |       |             |                       |                |                              |          |
| Π      | Invoice /            | Reference<br># | Amount Due   | Payment<br>Amount | Pay   | Due<br>Date | Discount<br>Available | Discount Taken | Amount Due<br>After Discount | Discour  |
| ÷. 0   | 06/16/17             | 000006         | \$ 0.00      | \$ 4,378.00       | M     | 08/15/1     | \$ 0.00               | \$ 0.00        | \$ 4,378.00                  | 06/16/17 |
| - 0    | 09/22/17             | 000010         | \$ 0.00      | \$ -178.00        |       | 09/22/1     | \$ 0.00               | \$ 0.00        | \$ -178.00                   | 09/22/17 |
|        |                      |                |              | 0 170.00          |       | 03/22/1     |                       |                | 0 170.00                     |          |
|        |                      |                |              | - 1000            |       | 03221       |                       |                |                              |          |
| :      | r Payment            |                |              | Discounts         |       | 00/22/1     |                       |                | otal Due                     | \$0.0    |
| : Dver | r Payment<br>Account |                | P            |                   | Taken | 00/22/1     |                       |                | stal Due                     | 2        |

- 7. On the Payment Entry screen, click **Save**.
- 8. At the displayed message, click Yes.

Red Wing Software • support@redwingsoftware.com • www.redwingsoftware.com • 800-732-9464